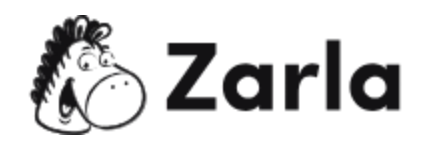

# **Cómo crear una empresa en Puerto Rico** Checklist

## **1. Forma tu negocio.** ☐

1.1. Revisa las opciones de formación de Puerto Rico. □

Investiga los diferentes tipos de estructuras jurídicas disponibles en Puerto Rico. Elige la que mejor se adapte a tu negocio.

1.2. Realiza una búsqueda de nombres disponibles.  $\Box$ 

A continuación, realiza una búsqueda de empresas para asegurarte de que el nombre que deseas está disponible.

## **2. Registra a tu negocio en Puerto Rico.** ☐

- 2.1. Inicia el proceso de inscripción en línea.  $\Box$ Inicia el proceso de inscripción en línea en el sitio web del Departamento de Estado de Puerto Rico o reserva tu nombre para inscribirte más adelante.
- 2.2. Proporciona información general sobre tu empresa.  $\Box$ Introduce todos los detalles de la entidad empresarial que estás registrando, incluyendo el tipo, jurisdicción y finalidad.
- 2.3. Introduce los datos del declarante.  $\Box$ Completa los datos de la persona que completa el proceso de registro.
- 2.4. Facilita una dirección comercial.  $\Box$ Introduce la dirección postal de la oficina designada en Puerto Rico.
- 2.5. Introduce los datos del Agente Residente (AR).  $\Box$ Facilita la información del Agente Residente (AR), incluido su nombre completo, su dirección postal y sus datos de contacto.

Este <u>[checklist](https://www.zarla.com/es/gu%C3%ADas/c%C3%B3mo-crear-una-empresa-en-puerto-rico) para un negocio de Puerto Rico</u> fue creado por <u>[Zarla](https://www.zarla.com/es)</u>.  $\mathcal{N}\setminus\mathbb{Z}$  **Zarla** 1

- 2.6. Indica los datos del constituyente.  $\Box$ Introduce el nombre completo, la dirección postal y la dirección de correo electrónico de la(s) persona(s) responsable(s) de presentar los estatutos.
- 2.7. Facilita los datos de los funcionarios.  $\square$ Introduce los datos de cada funcionario, incluidos sus cargos, nombres, direcciones postal y direcciones de correo electrónico.
- 2.8. Proporciona información sobre las existencias de capital.  $\Box$ Indica la clase, el número, el valor y las limitaciones del capital que puede emitir la entidad mercantil.
- 2.9. Carga la documentación justificativa.  $\Box$ Dependiendo de la entidad empresarial que estés constituyendo, éste puede ser un paso opcional. Asegúrate de que tus archivos estén en formato PDF o TIF y que no superen los 7 MB.
- 2.10. Revisa la información de presentación.  $\Box$ Examina la información que has proporcionado, asegurándote de que todos los detalles son exactos.
- 2.11. Añade tu firma.  $\Box$

Marca las casillas para añadir tu firma y firmar la Declaración bajo pena de perjurio.

2.12. Completa el pago.  $\Box$ 

Introduce tu nombre completo, dirección y los datos de tu tarjeta de crédito para procesar el pago.

## **3. Registra a tu empresa para pagar impuestos.** ☐

- 3.1. Obtén un Número de Identificación de Empresa (EIN).  $\Box$ Visita el sitio web del IRS para completar tu solicitud en línea para un EIN.
- 3.2. Cumple los requisitos de residencia de buena fe.  $\Box$ Asegúrate de cumplir con la prueba de presencia, la prueba de domicilio fiscal y la prueba de conexión más cercana para beneficiarte de los beneficios fiscales de Puerto Rico.

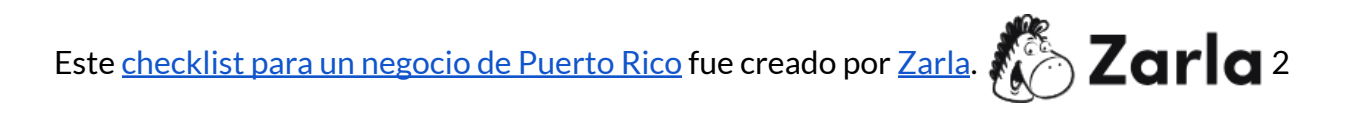

3.3. Crea una cuenta en el Sistema Unificado de Impuestos Internos (SURI).  $\Box$ Regístrate en el Departamento de Hacienda de Puerto Rico.

### **4. Obtén certificaciones adicionales.** ☐

- 4.1. Aplica para un Certificado de Existencia.  $\Box$ Asegúrate de contar con los requerimientos necesarios, luego solicita un Certificado de Existencia.
- 4.2. Valida tu Certificado de Existencia. ☐ Visita el sitio web del Departamento del Estado de Puerto Rico y da clic en "Validar" en la parte inferior del menú del lado izquierdo.

## **5. Obtén los permisos y licencias necesarios.** ☐

- 5.1. Crea una cuenta en el Portal Empresarial Único (SBP).  $\Box$ Visita el Portal Empresarial único y sigue las instrucciones para crear una cuenta.
- 5.2. Selecciona tu permiso de aplicación.  $\Box$ Desde tu panel de control, selecciona el ícono "Permit Applications" y selecciona tus permisos en el menú desplegable.

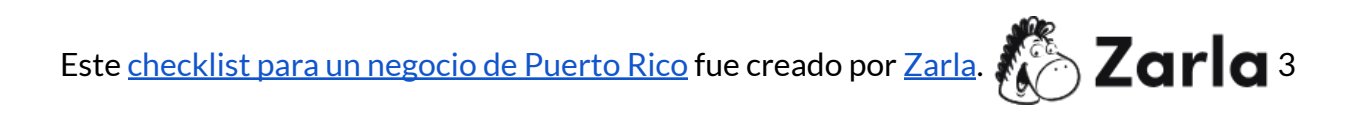